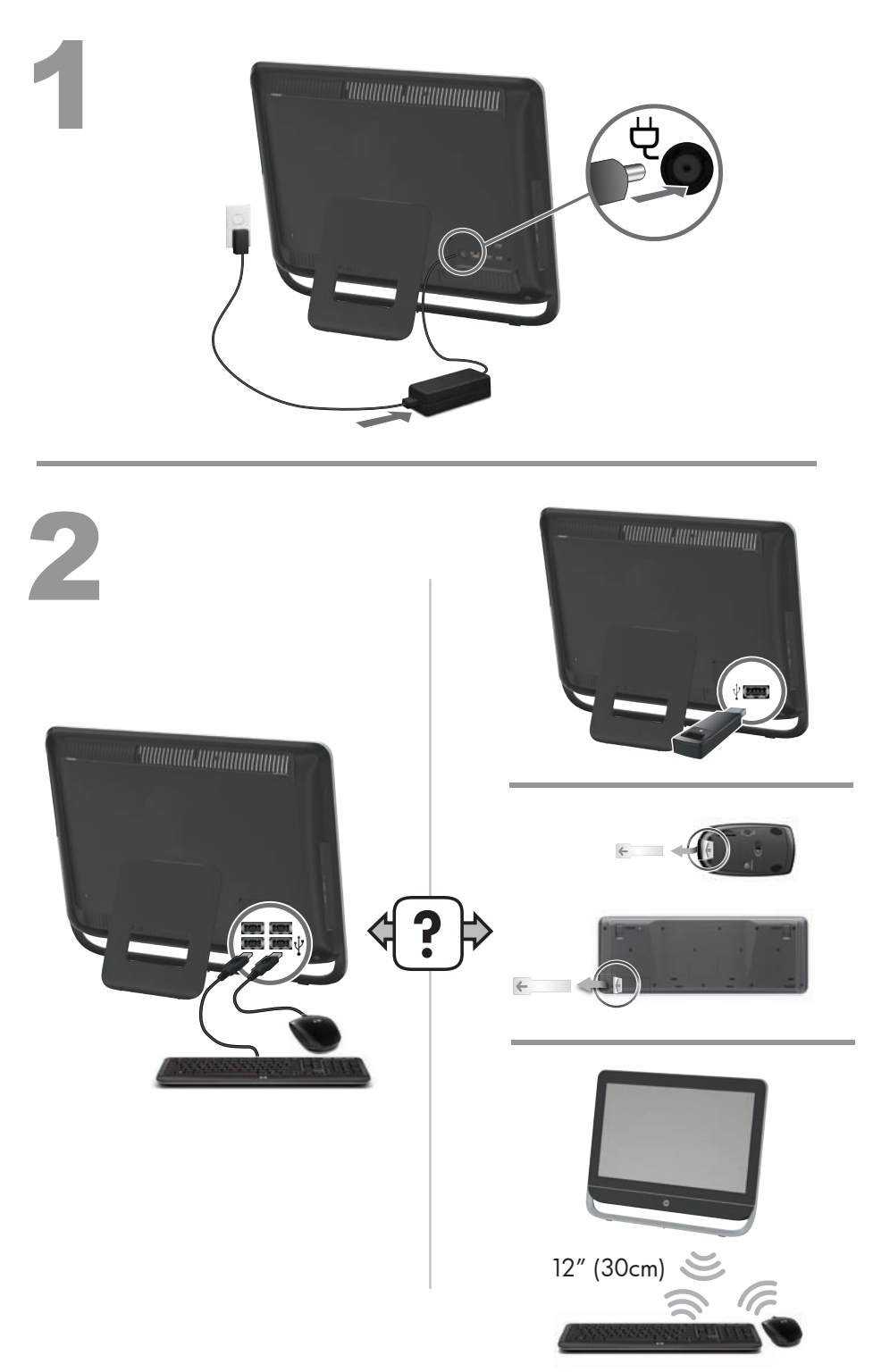

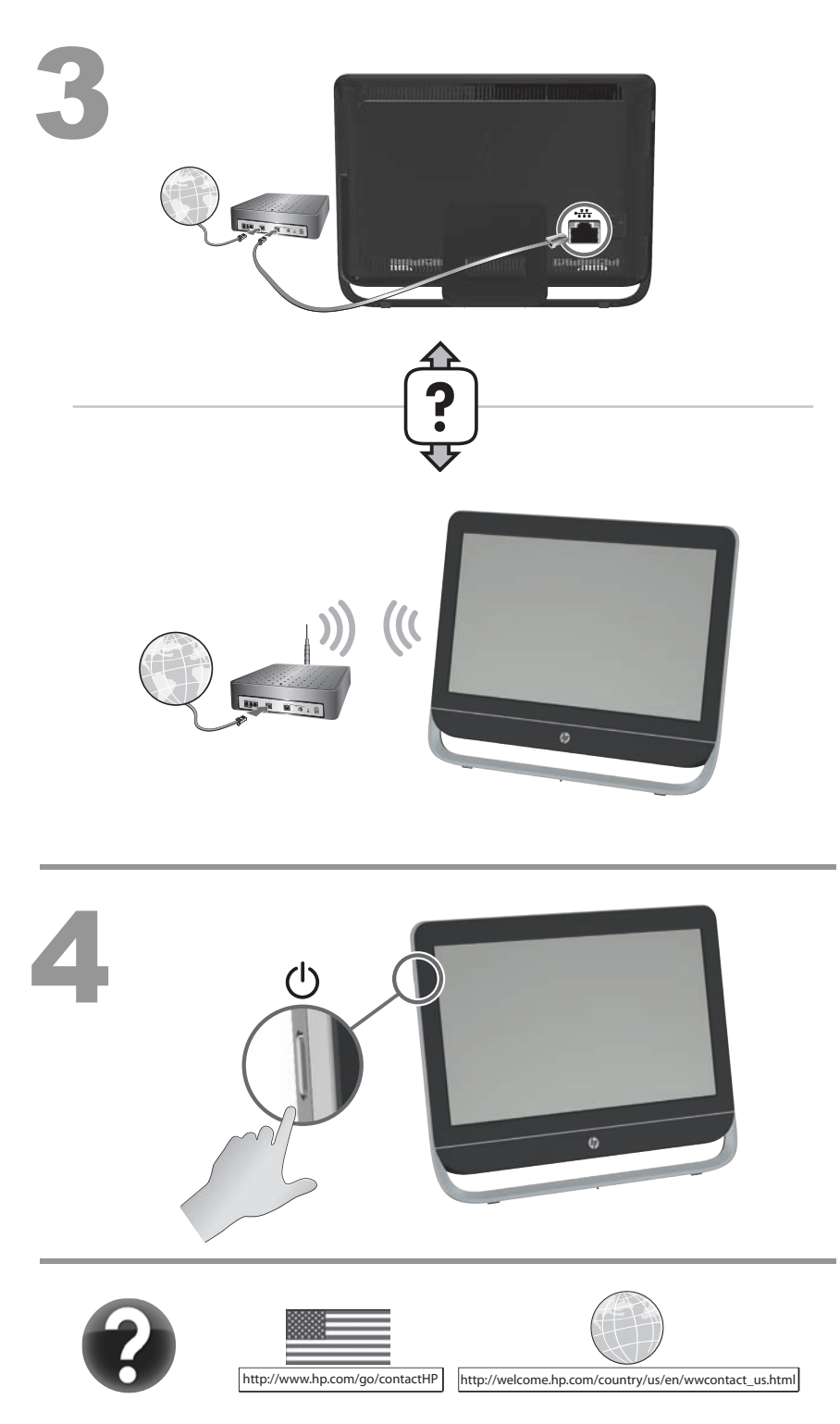

Download from Www.Somanuals.com. All Manuals Search And Download.

#### **Copyright and License**

© Copyright 2012 Hewlett-Packard Development Company, L.P.

The information contained herein is subject to change without notice. The only warranties for HP products and services are set forth in the express warranty statements accompanying such products and services. Nothing herein should be construed as constituting an additional warranty. HP shall not be liable for technical or editorial errors or omissions contained herein.

This product incorporates copyright protection technology that is protected by U.S. patents and other intellectual property rights. Use of this copyright protection technology must be authorized by Macrovision, and is intended for home and other limited viewing uses only unless otherwise authorized by Macrovision. Reverse engineering or disassembly is prohibited.

Microsoft and Windows are trademarks of Microsoft Corporation in the U.S. and other countries.

HP supports lawful use of technology and does not endorse or encourage the use of our products for purposes other than those permitted by copyright law.

#### **Product notice**

This guide describes features that are common to most models. Some features may not be available on your computer.

#### **Warranty Print on Demand Statement**

You can find the expressly provided HP Limited Warranty applicable to your product located with the user guides on your computer and/or on the CD/DVD provided in the box. In some countries/ regions, HP may provide a printed HP Limited Warranty in the box. For some countries/regions where the warranty is not provided in printed format, you may request a printed copy from [hp.com/go/orderdocuments](http://www.hp.com/go/orderdocuments) or write to:

North America: Hewlett-Packard, MS POD, 11311 Chinden Blvd., Boise, ID 83714, USA

Europe, Middle East, Africa: Hewlett-Packard, POD, Via G. Di Vittorio, 9, 20063 Cernusco s/ Naviglio (MI), Italy

Asia Pacific: Hewlett-Packard, POD, P.O. Box 200, Alexandra Post Office, Singapore 911507

When you request a printed copy of your warranty, please include your product number, warranty period (found on your service label), name, and postal address.

**IMPORTANT!** Do NOT return your HP product to the addresses above. For U.S. products, go to<http://www.hp.com/go/contactHP>. For worldwide support, go to [http://welcome.hp.com/country/us/en/](http://welcome.hp.com/country/us/en/wwcontact_us.html) [wwcontact\\_us.html.](http://welcome.hp.com/country/us/en/wwcontact_us.html)

# **1 Getting information**

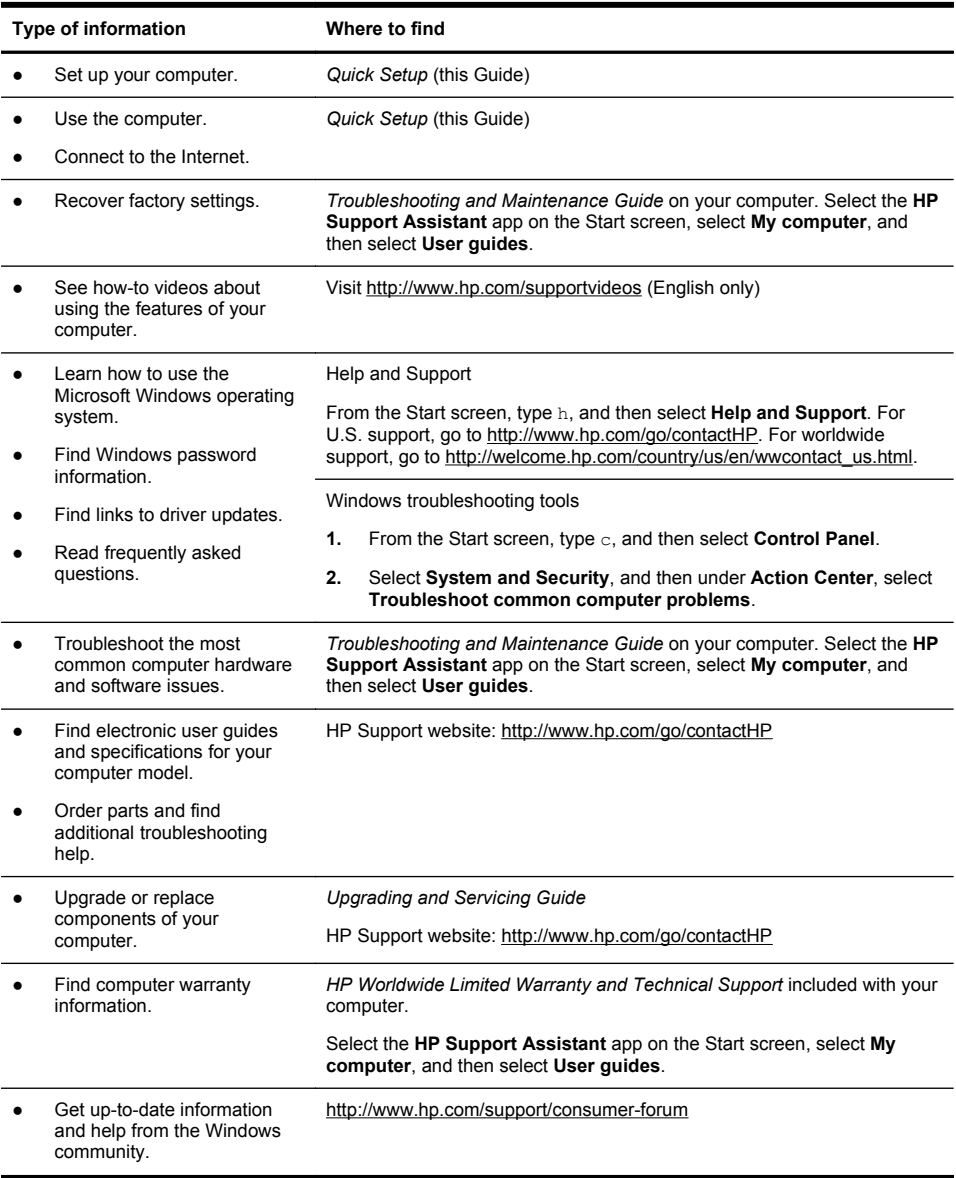

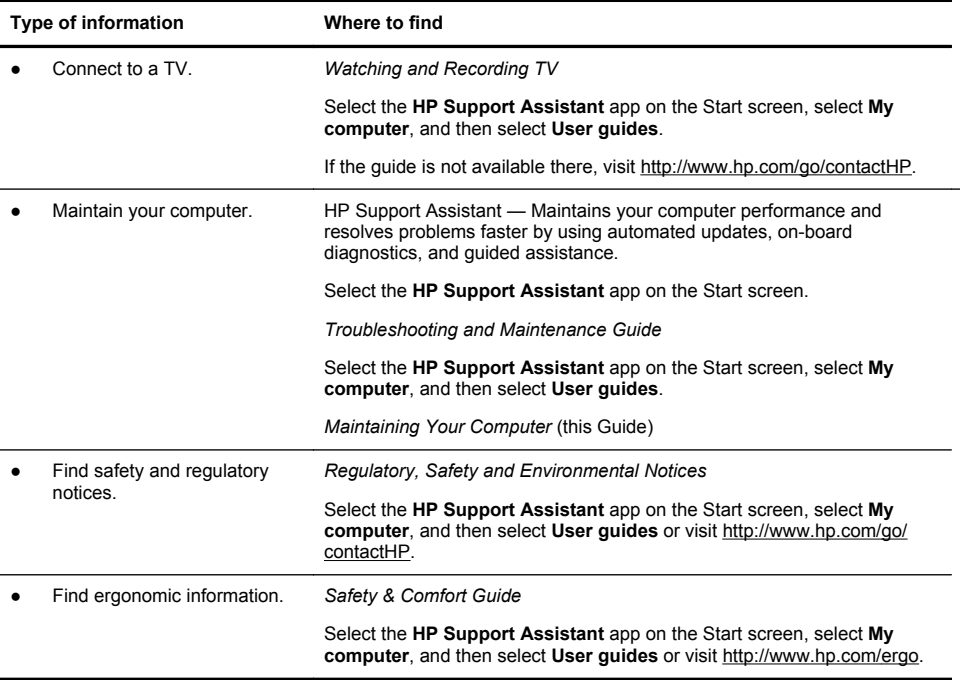

### **2 Setting up your computer**

**WARNING!** To reduce the risk of electrical shock or damage to your equipment:

• Place the computer in a location away from water, dust, moisture, and soot. These can increase the inside temperature, or can cause fire or electrocution.

• Do not disable the power cord grounding plug. The grounding plug is an important safety feature.

• Plug the power cord in a grounded (earthed) outlet that is easily accessible at all times.

• Disconnect power from the equipment by unplugging the power cord from the electrical outlet. To prevent direct exposure to laser beam, do not try to open the enclosure of the CD or DVD drives.

• The power supply is preset for the country/region in which you purchased your computer. If you move, check the voltage requirements for your new location before plugging the computer into an AC power outlet.

The computer may be heavy; be sure to use ergonomically correct lifting procedures when moving the computer.

To reduce the risk of serious injury read the *Safety & Comfort Guide*. The guide is located on the web at<http://www.hp.com/ergo>.

- **1.** Place the computer so that all ventilation openings are unobstructed and cabling is not in a walkway or where it can be stepped on or damaged by placing furniture on it.
- **2.** Connect all power cords from the monitor, computer, and accessories to a power surge protection device that is specifically labeled as having surge protection, an uninterruptible power supply (UPS), or a similar device. If the computer has a television tuner, or a modem or telephone connection, protect the computer by using surge protection with these signal inputs as well. Connect the television cable or the telephone line cord to the surge protection device, and then connect the device to the computer.
- **3.** Download and install operating system updates.

**a.** Find out what operating system and version your computer is currently running.

(From the Start screen, type c, select **Control Panel**, select **System and Security**, and then select **System**. The operating system and version are shown under Specifications.)

- **b.** Open your internet browser and go to [http://www.hp.com/go/](http://www.hp.com/go/contactHP) [contactHP](http://www.hp.com/go/contactHP).
- **c.** Select your country and language, if necessary, and click **Support & Drivers**.
- **d.** Select **Download drivers and software (and firmware)**, type your computer model name and number in the product field, and press Enter.
- **e.** If necessary, select your computer model from **Product search results**.
- **f.** Select your computer operating system.
- **g.** Click **Download** next to each update you wish to download.
- **h.** Follow the on-screen instructions to install each downloaded update.
- **4.** Look in the computer box for additional printed details or updates.
- **5.** Read the *Regulatory, Safety and Environmental Notices* included with your computer. Select the **HP Support Assistant** app on the Start screen, select **My computer**, and then select **User guides**.
- **6.** Read the *Safety & Comfort Guide* for proper workstation setup, posture, health and work habits, and electrical and mechanical safety information. Select the **HP Support Assistant** app on the Start screen, select **My computer**, and then select **User guides** or visit [http://www.hp.com/ergo.](http://www.hp.com/ergo)

After you complete the initial computer setup, you might want to install additional software programs or hardware devices. Check the operating system, memory, and other requirements listed before purchasing new software or hardware for your computer. Follow the software manufacturer's directions to install the new software.

4 Chapter 2 Setting up your computer

NOTE: Use only licensed original software. Installing copied software could result in an unstable installation, infect the computer with a virus, or be illegal.

Security solutions can deter theft, mishandling, and software attacks, but cannot prevent them.

#### **Connecting to the Internet**

Steps to connect to the Internet:

- **1.** Connect the hardware as shown on the setup view.
- **2.** Get Internet service.

Sign up with an Internet Service Provider (ISP). If you already have an account with an ISP, skip this step and follow the instructions provided by the ISP.

**3.** Using your Internet connection through your ISP, open a web browser and browse the Internet.

**NOTE:** If you have issues connecting to the Internet, see Internet access on page 15.

## **3 Setting up additional features**

### **Using Beats Audio™ (select models only)**

Your HP TouchSmart PC features audio connectors (headphone and Audio Out ) that are optimized for Beats Audio™ headphones and external audio systems (purchased separately). Select HP TouchSmart PC models also include four Beats-optimized internal speakers and a Beats toggle button  $\bullet$  on the keyboard.

Your computer comes ready for you to experience music with Beats enabled. To disable Beats, press the Beats toggle button; the Beats off icon appears on the screen. To turn Beats on, press the Beats toggle button again. If your keyboard does not contain the Beats toggle button, press Fn+B to enable and disable Beats. To view the Beats user interface, from the Start screen, type b, and then select **HP Beats Audio**.

All you need to do is plug the Beats Audio headphones into the side headphone connector to experience crisp and clear sound separation. To experience the full capability of BEATS audio using the internal speakers, HP recommends connecting a matching HP subwoofer to the Sub connector on the back panel. If you are using an external audio system, plug it into the Audio Out connector on the back panel.

#### **Using the HDMI port controls (select models only)**

The right side of your computer may contain an HDMI port and volume control buttons. Unless a device is plugged into the HDMI port, the volume controls have no functionality. The HDMI controls are only intended to control the settings of the device plugged into that port, and do not control any other media devices on the system.

To use the HDMI port controls, plug a device into the HDMI port. Press the menu button (the top button displayed). A new on-screen menu displays. Using the +/- buttons, select brightness, volume, contrast, or color balance.

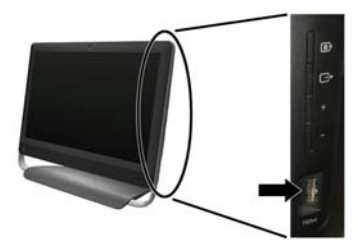

When a device is plugged into the HDMI port, the volume on the computer is muted. Pressing the +/- buttons on the side panel does not change the volume of the computer.

## **4 Maintaining your computer**

### **Cleaning procedures**

Keeping your computer system free of dust, dirt, and heat will prolong its life.

- Dust, pet hair, and other particles can build up, creating a blanket effect; as a result, components can overheat or, in the case of the keyboard and mouse, not work smoothly and effectively.
- Check your system once a month for visible signs of dust and debris, and clean it about once every three months.
- Visit [www.hp.com/go/contactHP](http://www.hp.com/go/contactHP) for additional cleaning instructions.

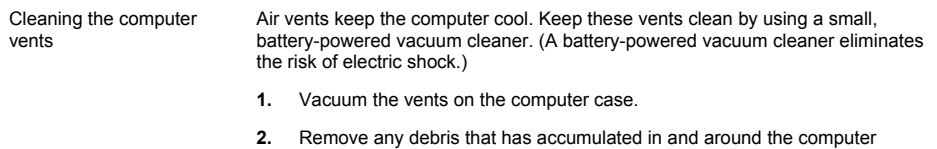

connectors (for example, the Ethernet and USB connectors).

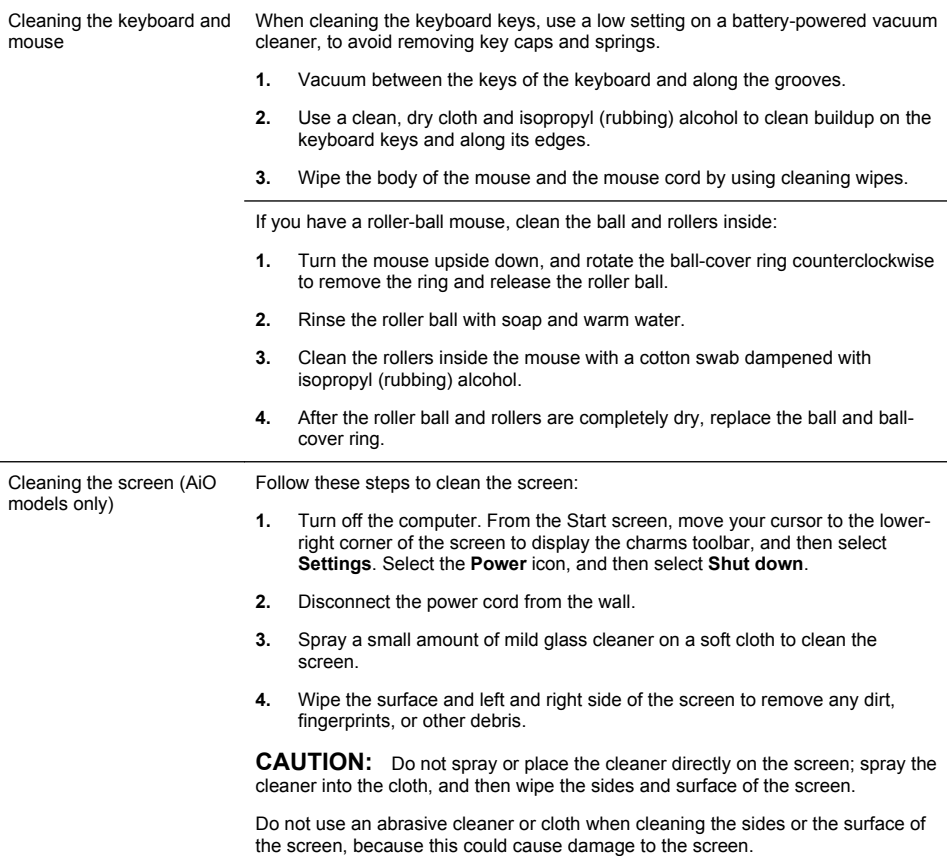

### **5 Troubleshooting**

Refer to the documentation provided by the product manufacturer for information about peripheral-specific problems, such as issues with a monitor or a printer. The following tables present some issues you might encounter while installing, starting up, or using your computer and possible solutions.

For more information or for additional troubleshooting options, see Getting information on page 1.

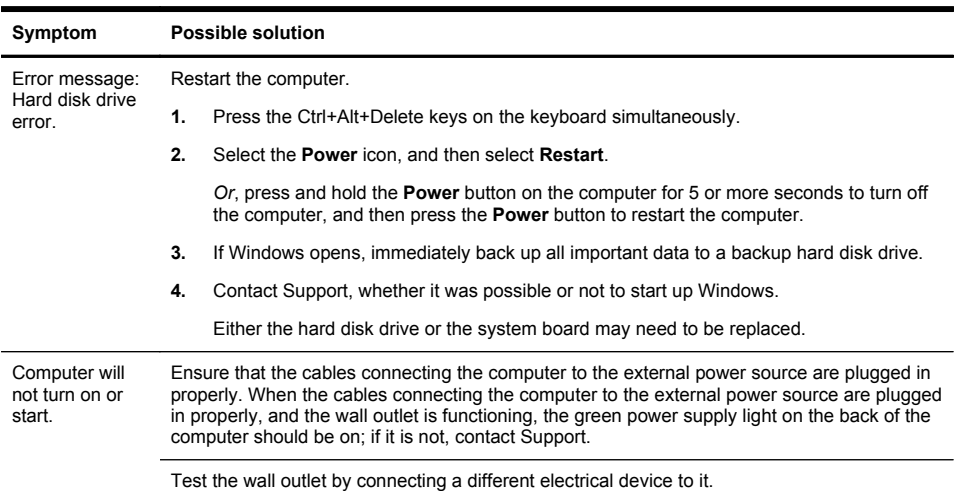

#### **Computer does not start**

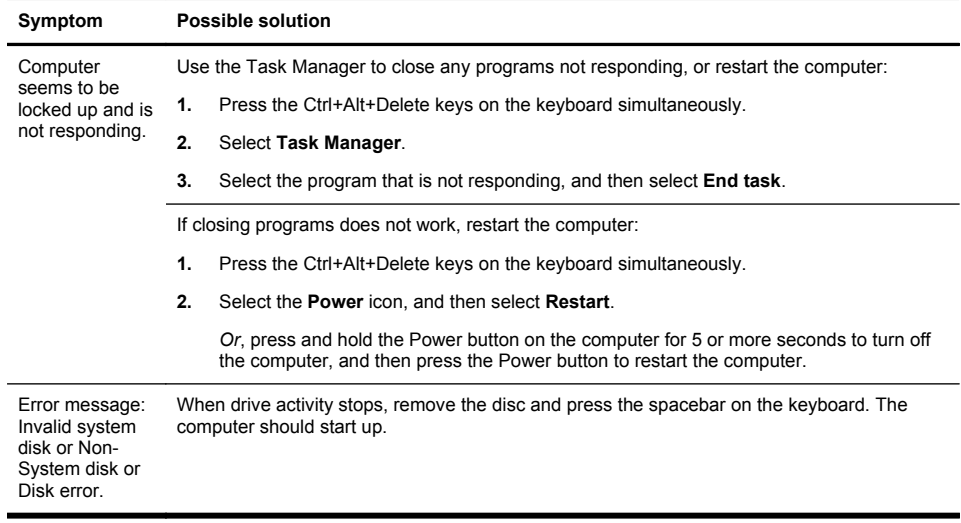

#### **Power**

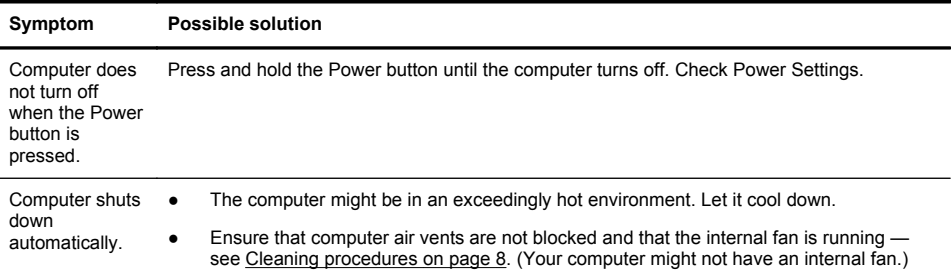

### **Display (monitor)**

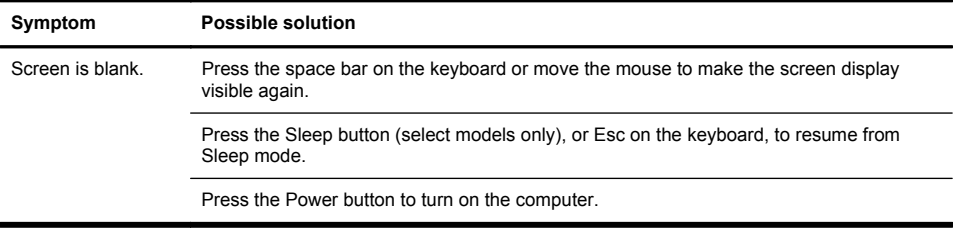

### **Keyboard and mouse (general)**

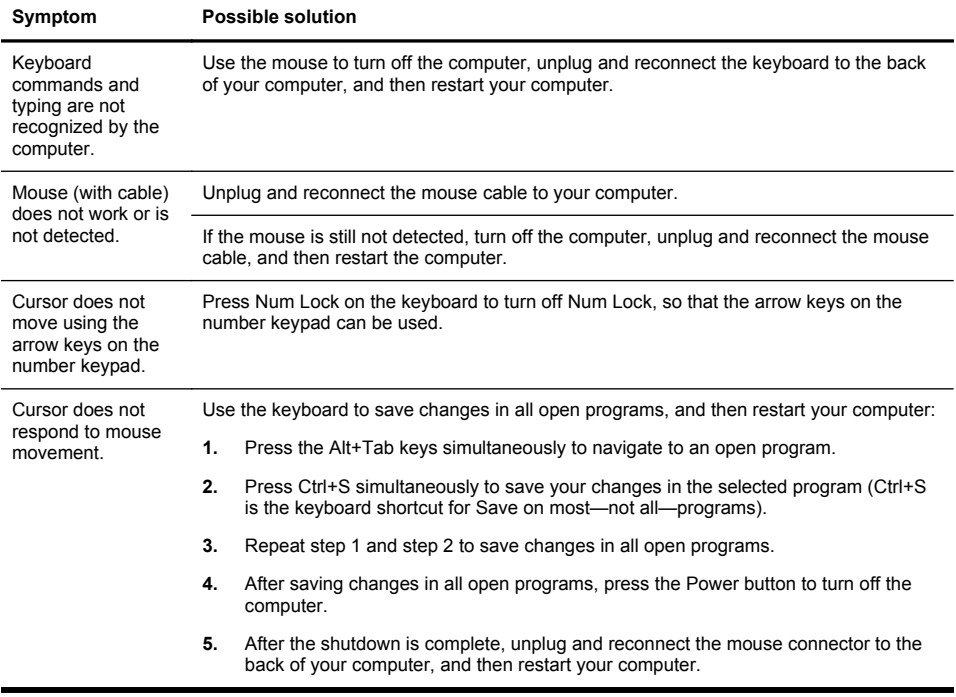

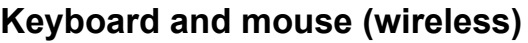

Connect **A**

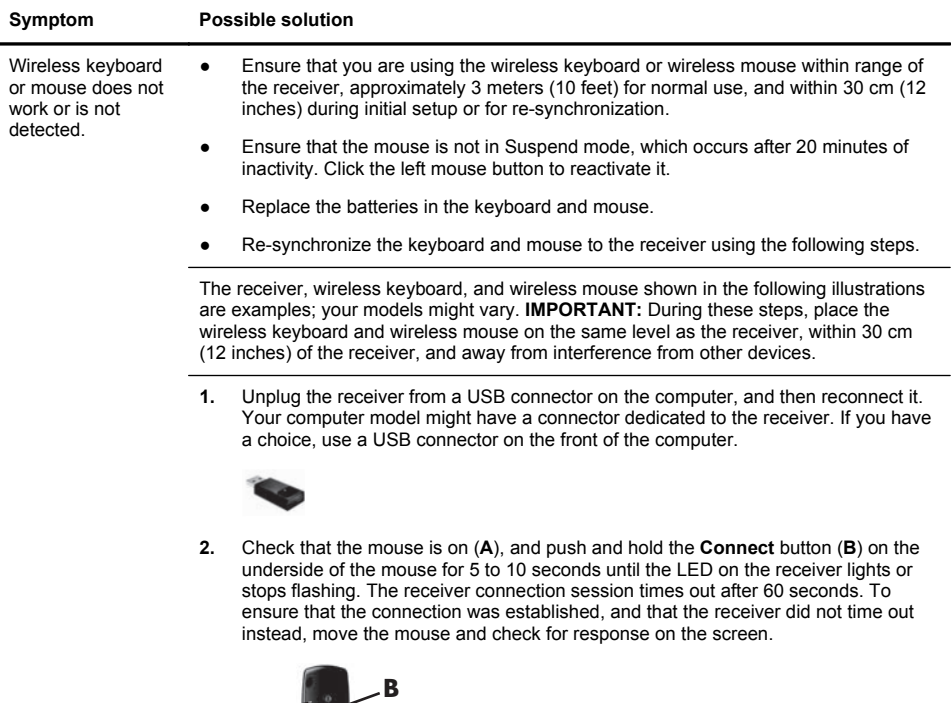

- **3.** After the mouse connection is established, continue by using the steps that follow to repeat the procedure for the keyboard.
- **4.** Push and hold the **Connect** button (**C**) on the underside of the keyboard for 5 to 10 seconds until the LED on the receiver lights or stops flashing.

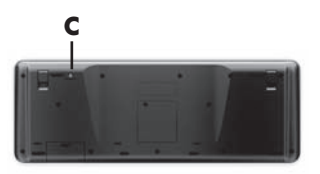

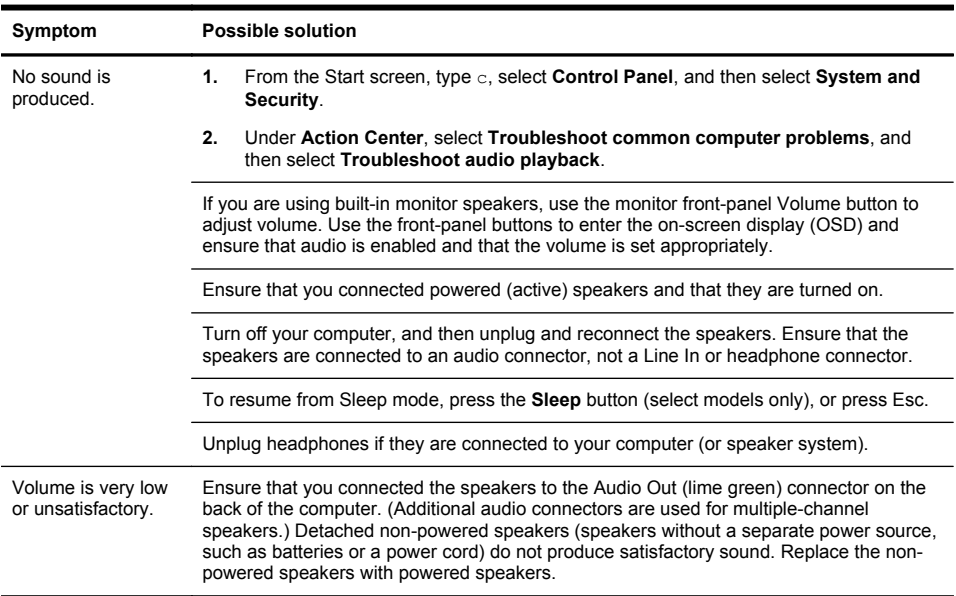

### **Speakers and sound**

#### **Internet access**

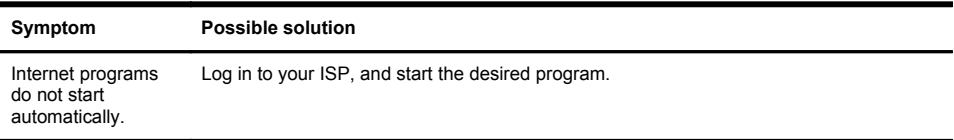

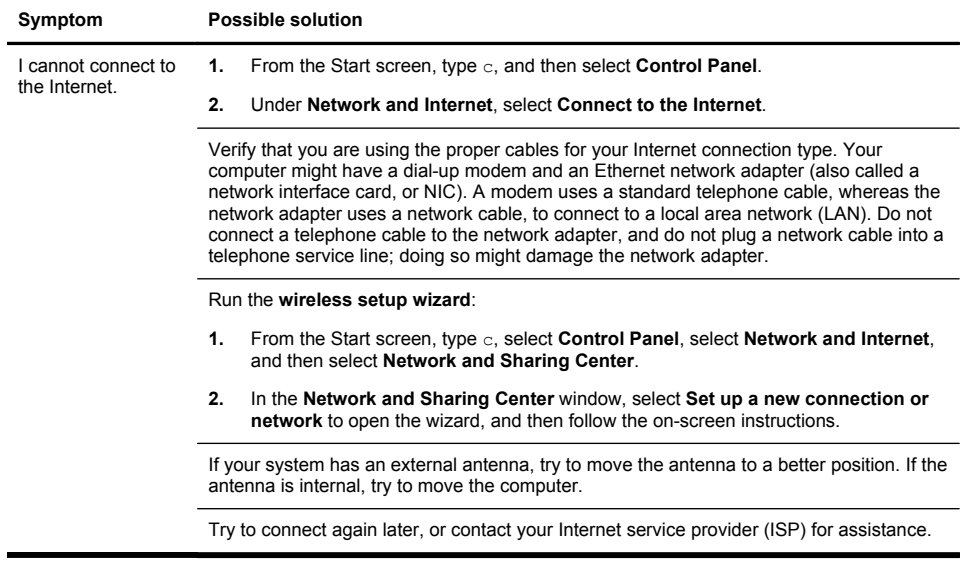

### **Software troubleshooting**

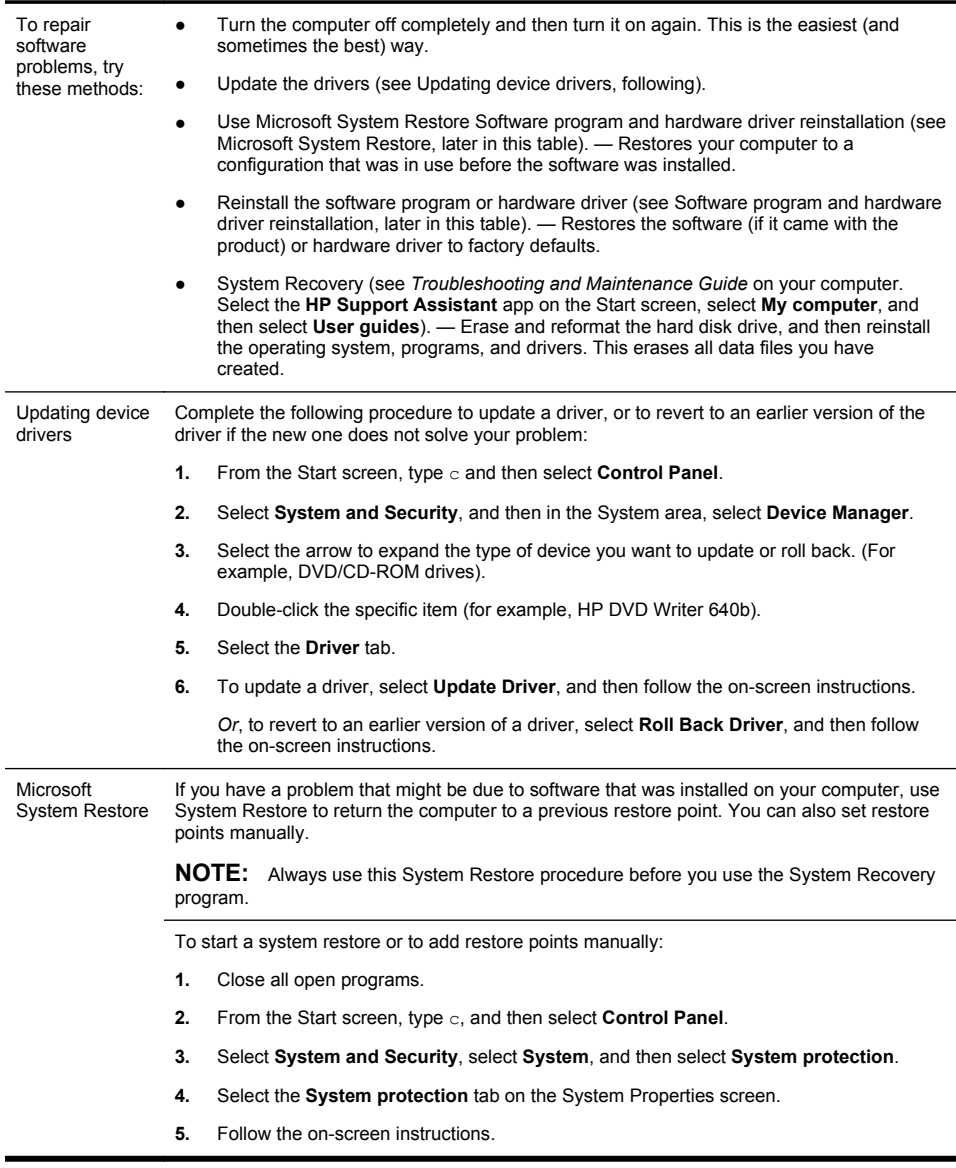

Software program and hardware driver reinstallation

If any of your factory-installed software programs or hardware drivers are damaged, you can reinstall them by using the Recovery Manager program (select models only).

**NOTE:** Do not use the Recovery Manager program to reinstall software programs that came on CDs or DVDs included in the computer box. Reinstall these programs directly from the CDs or DVDs.

Before you uninstall a program, be sure you have a way to reinstall it. Check to be sure that it is still available from where you initially installed it (for example, discs or the Internet). Or check to be sure that the program is in the list of programs you can reinstall from the Recovery Manager.

To check the list of installable programs in the Recovery Manager:

- **1.** From the Start screen, type  $r$ , and then select **Recovery Manager**. If prompted. select **Yes** to allow the program to continue.
- **2.** Under **I need help immediately**, select **Software Program Reinstallation**.
- **3.** Select **Next** at the Welcome screen. A list of programs opens. Check whether your program is there.

To reinstall a program using the **Recovery Manager**:

- **1.** From the Start screen, type r, and then select **Recovery Manager**.
- **2.** Select **Software Program Reinstallation**, and then select **Next** at the **Welcome** screen.
- **3.** Choose the program you want to install, select **Next**, and follow the on-screen instructions.
- **4.** When you have finished reinstalling, restart the computer. **Do not skip this last step.** You must restart the computer after recovering software programs or hardware drivers.

To uninstall a program:

- **1.** Close all software programs and folders.
- **2.** From the Start screen, type c, and then select **Control Panel**.
- **3.** Under **Programs**, select **Uninstall a program**.
- **4.** Select the program you want to remove, and then select **Uninstall**.

## **6 Support information**

#### **Ways to get help**

Easy to reach. Easy to use. Award-winning HP Customer Support is our promise to help you get the most from your computer. Whether with tools located on your computer, from information on the web, by phone, or through your local retailer, you'll find what you need.

Before contacting the HP Customer Care Center, it's important to have the following information handy.

- Model number
- Product number
- Serial number
- Software build number
- Operating system
- Purchase date

Please take a moment to write down your product information for future reference.

The first four items on the list (model number, product number, serial number, and software build number) can be viewed using HP Support Information. From the Start screen, type s, and then select **HP Support Information**.

Don't forget to register!

Go to: [http://www.hp.com/apac/register.](http://www.hp.com/apac/register)

#### **Where to get help**

- **1.** Use Windows Help and Support for help with hardware and software questions. From the Start screen, type h, and then select **Help and Support**.
- **2.** Use Support Assistant. From the Start screen, type h, and then select **HP Support Assistant**. The HP Support Assistant provides useful troubleshooting and diagnostics information and includes the following:
	- E-mail support
	- HP Real Time Chat with qualified support specialists
	- Support phone numbers
- **3.** For help online, go to the HP Customer Care Center website at <http://www.hp.com/go/contactHP>.

Phone assistance to get you up and running is covered for thirty (30) days from the time you purchased your computer. After thirty (30) days, there may be a charge, but the helpful support is still available.

#### **Customer support for repairs**

If your computer needs to be repaired or to have parts replaced, you have two choices:

- You can easily replace many of your computer parts that are considered consumer replaceable. This is the fastest method of repair, as many times we can send the part directly to your home or business in a few days. (This option may not be available in all countries/regions.)
- If a repair is necessary, the HP Customer Care Center will make arrangements to fix your computer.

These services are covered during the warranty period.

There are a few limitations and exclusions to the warranty (as well as some important details), which are described in the *HP Worldwide Limited Warranty and Technical Support* guide.

#### **Before upgrading your hardware**

Any hardware upgrades that you intend to do should only be done after you have completely set up your new computer. Refer to the setup instructions in the beginning of this Guide for help with setting up. If you have any problems setting up your system and turning it on, immediately contact the HP Customer Care Center listed earlier in this guide, and an HP Customer Representative will assist you. This must be done first before attempting to upgrade your system.

By breaking the security seal on the back of the computer, you are confirming that the computer was working properly before you attempted to upgrade your system. Once the security seal has been broken, your computer is then, to the extent allowed by local law, covered under the terms and conditions listed in the *HP Worldwide Limited Warranty and Technical Support* guide.

# **The power to make a change**

Thank you for your purchase. HP is dedicated to producing the highest quality, best performing, and easiest to use computers in the world. HP also designed this product with the environment in mind. But to reduce its impact even further, we need your help.

Let's work together to make a change.

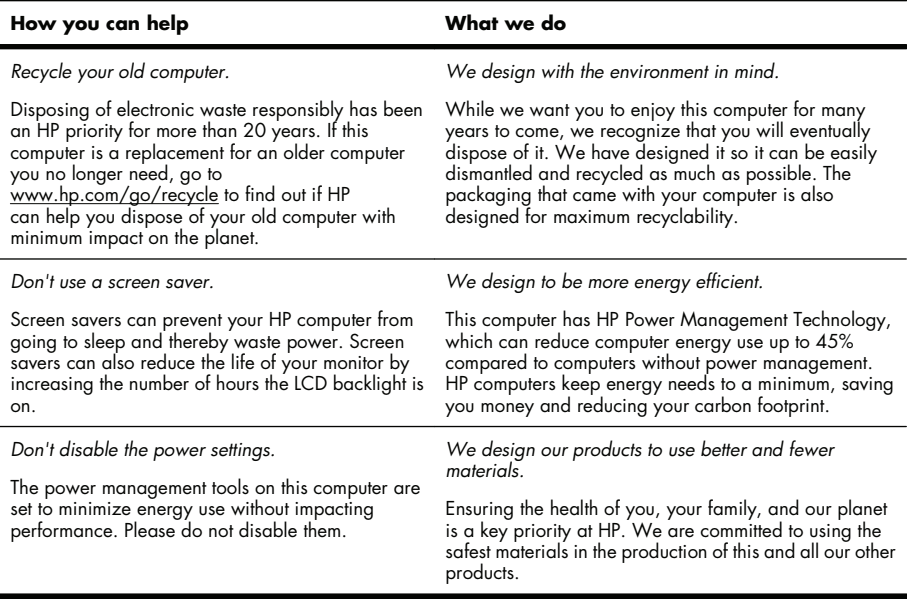

Printed in

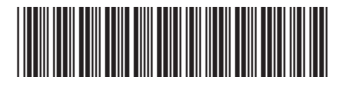

700608-001

Free Manuals Download Website [http://myh66.com](http://myh66.com/) [http://usermanuals.us](http://usermanuals.us/) [http://www.somanuals.com](http://www.somanuals.com/) [http://www.4manuals.cc](http://www.4manuals.cc/) [http://www.manual-lib.com](http://www.manual-lib.com/) [http://www.404manual.com](http://www.404manual.com/) [http://www.luxmanual.com](http://www.luxmanual.com/) [http://aubethermostatmanual.com](http://aubethermostatmanual.com/) Golf course search by state [http://golfingnear.com](http://www.golfingnear.com/)

Email search by domain

[http://emailbydomain.com](http://emailbydomain.com/) Auto manuals search

[http://auto.somanuals.com](http://auto.somanuals.com/) TV manuals search

[http://tv.somanuals.com](http://tv.somanuals.com/)